## راهنمای تنظیمات اینترنت – مانیتور خودرو )**pro400C-VoxX**)دارای سیستم عامل **Android** نسخه 8

 $\frac{1}{2}$   $\sqrt{4}$   $\frac{1}{2}$   $\frac{1}{2}$  11:32  $\blacklozenge$  $\blacksquare$ 11 《  $\bigcup$ J Ō 11:32 2019-09-30 **Phone Link Setting** Avin Monday attle Tapes - Free Listening ٢ nr Music Radio All App Video Settings 2-**در بخش بی سیم و شبکه** (networks & wireless (**گزینه بیشتر** (More (**را انتخاب نمایید**.  $* \cdot$  "all 11:35  $\blacklozenge$ 《  $\hookrightarrow$  $\Box$  $11$ 一 r Q **Settings** Wireless & networks Wi-Fi SIM cards  $\mathbf C$ Data usage More Device Ð Display Sound 좀 Apps €. Storage & USB Personal 8 Security O Location

1-**ابتدا گزینه تنظیمات** (Setting (**را انتخاب نمایید**.

3-**زیر منوی شبکه های تلفن همرا ه** (Networks Cellular (**را انتخاب نمایید**.

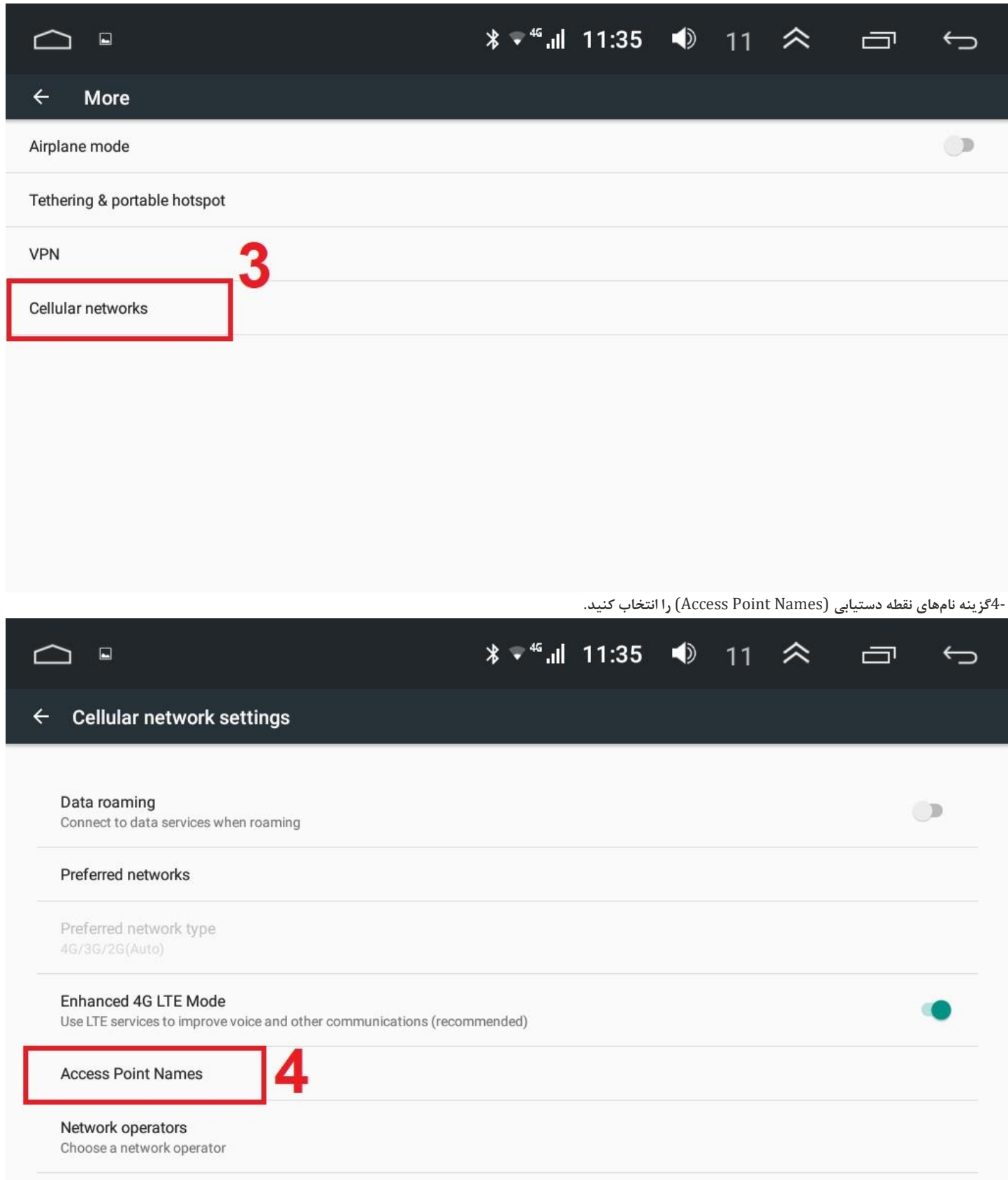

5-**از طریق عبارت مثبت** APN) + (**جدید** (APN New (**را انتخاب کنید**.

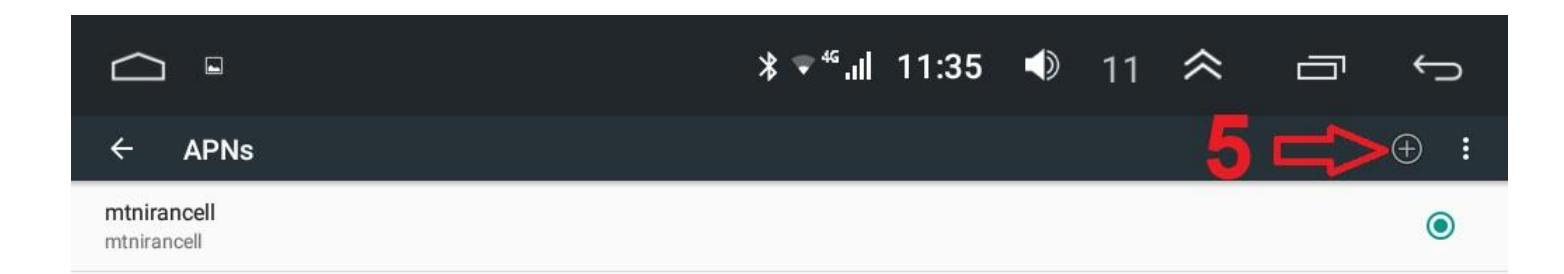

6-**در پنجره باز شده در قسمت** Name **و** APN **کلمه** Mcinet **یا** Mtnirancell **یا** RighTel **را تایپ کنید)سیم کارت مربوط به هر اپراتور( و سپس اطالعات وارد شده را توسط گزینه** (save (**تایید نمایید**.

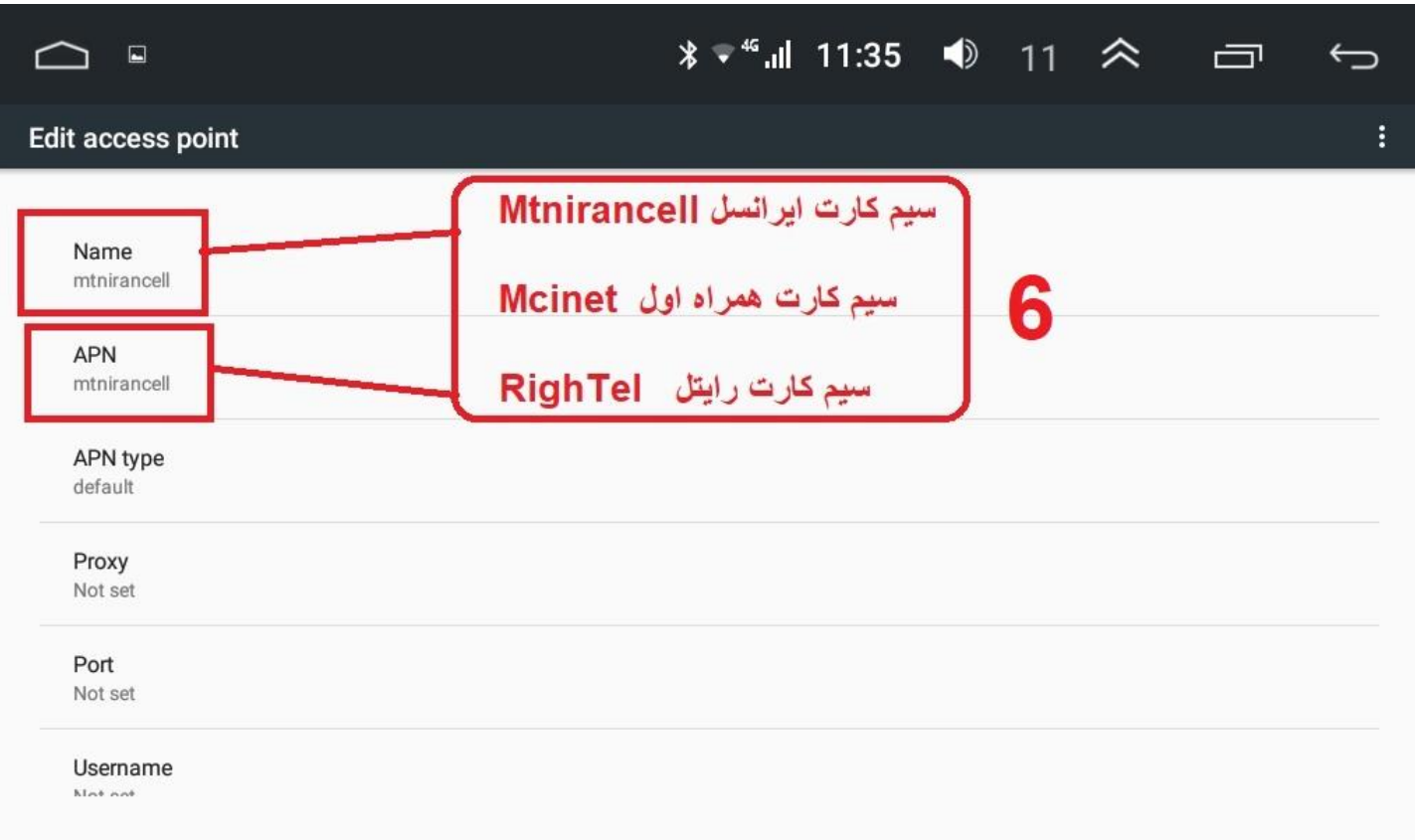

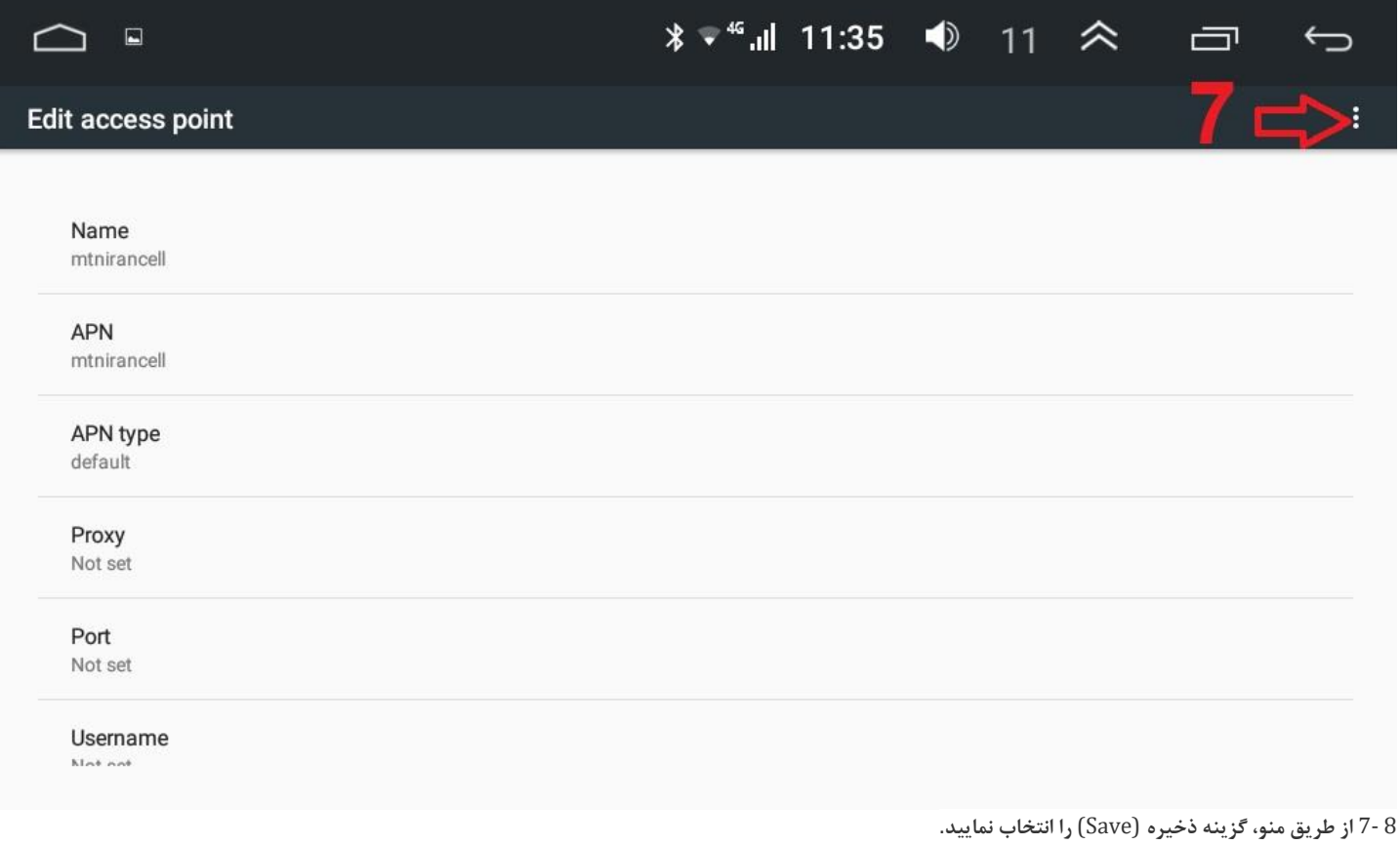

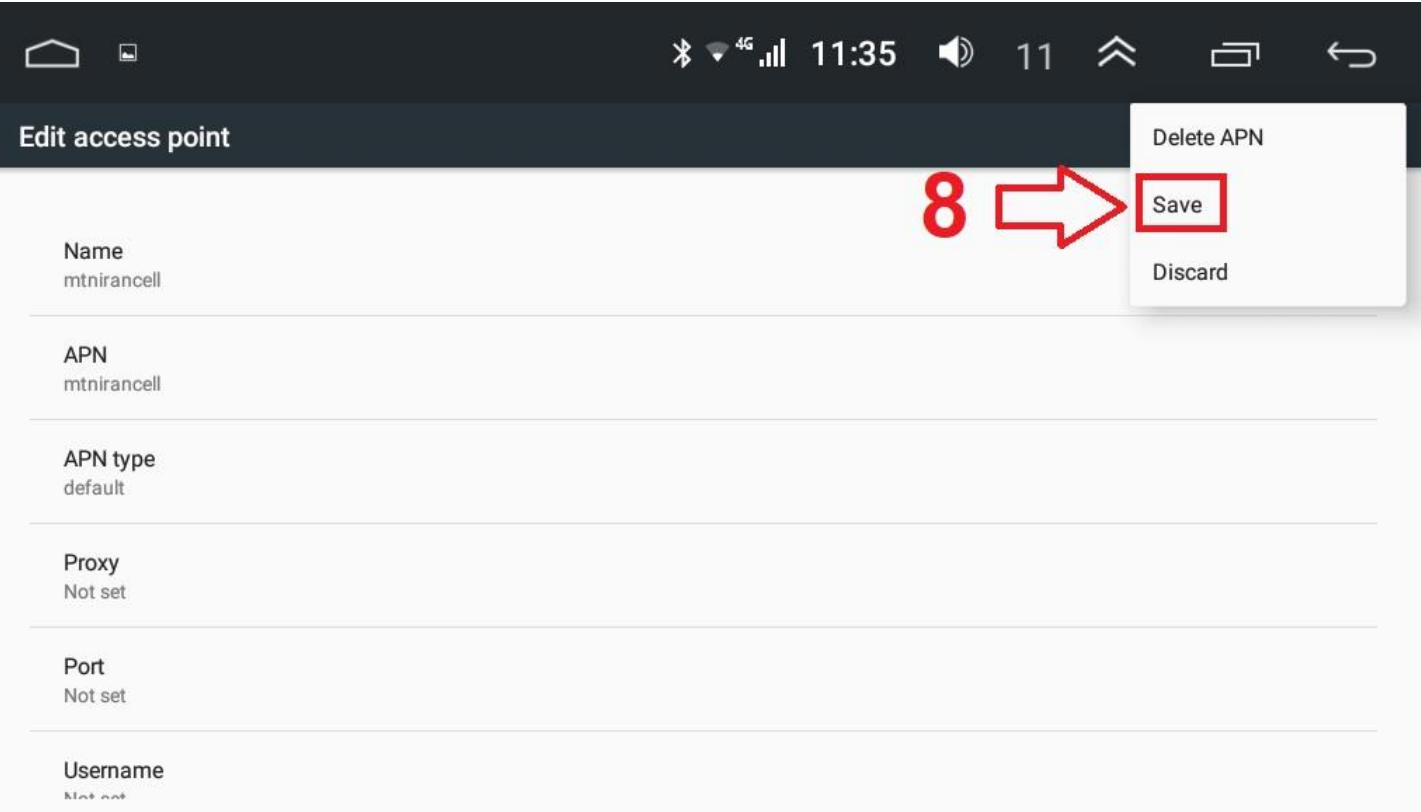

با متصل شدن به شبکه دیتا در بالای صفحه تصویر زیر ظاهر می شود،ارتباط شما به شبکه دیتا صحیح است.

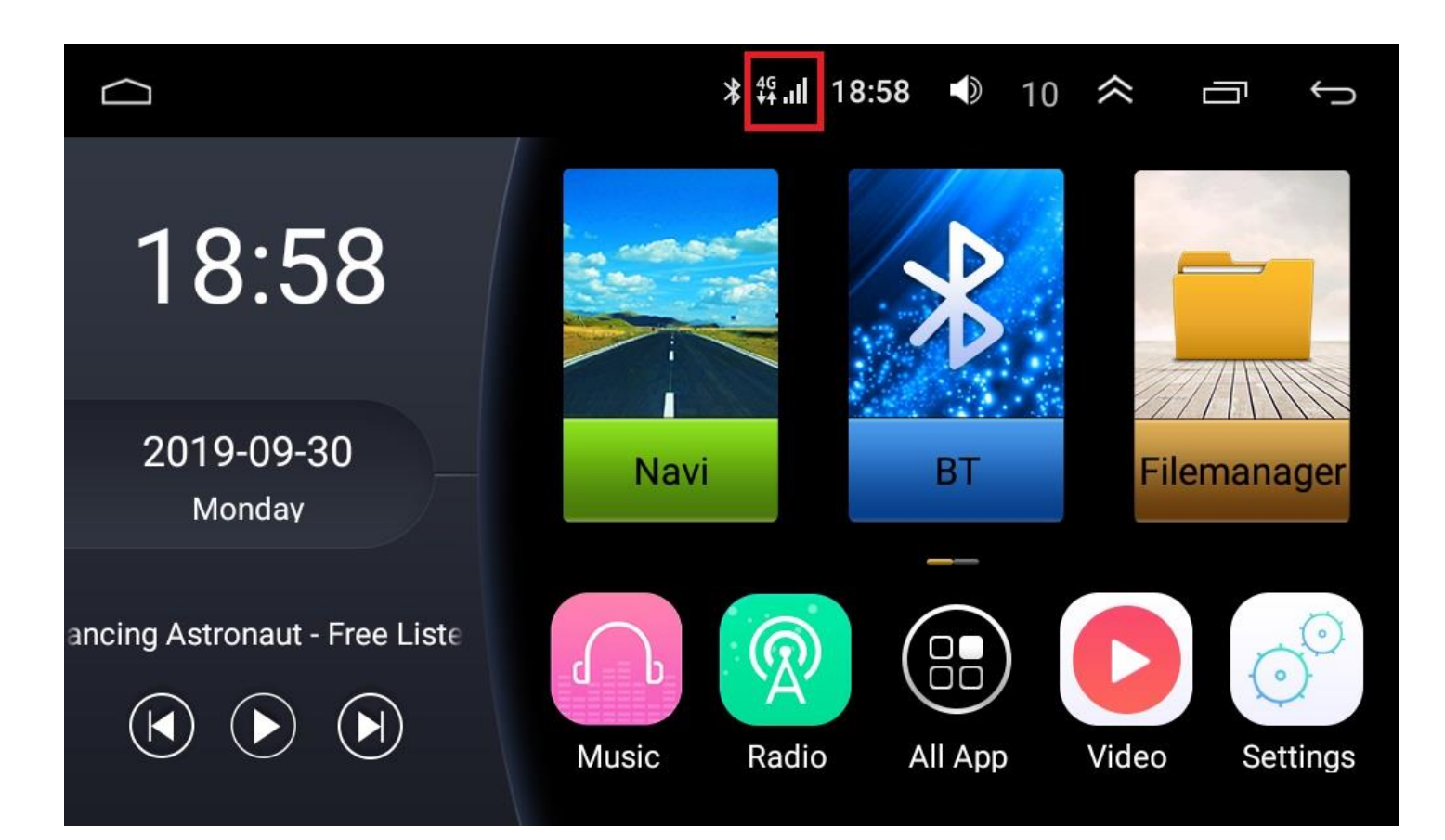

بازرگانی نیتا تجارت ویرا آی سون-۱۳۹۸ C400 VoxX -DSP LTE يونيت هاي

www.isevenauto.com